# CRESCENT PRINTING COMPANY **Creating a PDF using PageMaker 7 (PC)**

### **Step 1:** • Click the File menu and select Print.

- Choose **Adobe PDF** as your printer and in the **PPD** drop-down select Acrobat Distiller. (*NOTE*—the PPD menu only becomes visible after Acrobat is selected as the printer.)
- Indicate the pages you would like to save or click **All** to save all pages in the document.
- Check the **Print blank pages** box.
- Make sure all other boxes are left *unchecked*.
- NEXT, click the **Paper** tab at the right.
- **Step 2:** Select **Custom** for **Size.** A new window will pop up asking for page size. Add one inch to the height and width of your document. For example, if your document is 8.5x11, enter 9.5x12. The extra page size will accommodate crop marks and bleeds.
	- Check the boxes next to Printer's marks, Page information and Center page in print area. should be displayed for the **Printer**.
	- Leave Tiling at None.
	- Leave Scale at 100%.
	- NEXT, click the **Options** tab on the right.

- **Step 3:** *PLEASE NOTE*—*Step 3 must be done in this order.* • Change Send image data to Normal.
	- Check the box next to Write PostScript to file. Give your postscript file a name and location by clicking the **Browse** button. (You are creating a postscript file which you will run through Acrobat Distiller to make a PDF.)
	- Change Data encoding to say Send binary image data.
	- Choose PostScript and TrueType in the Download fonts menu.
	- NEXT, click the **Color** tab.

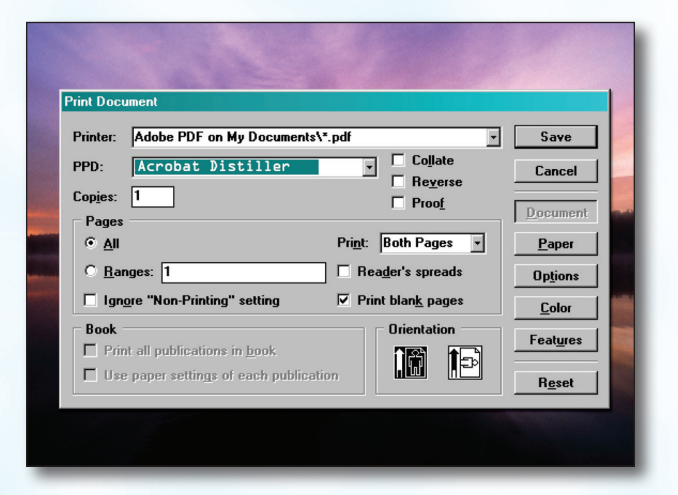

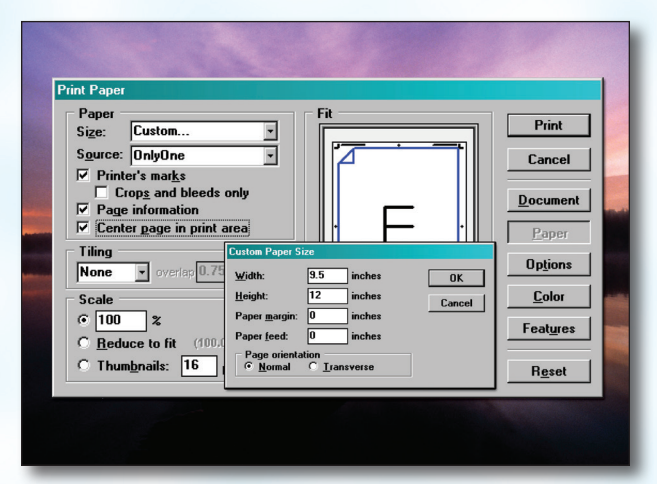

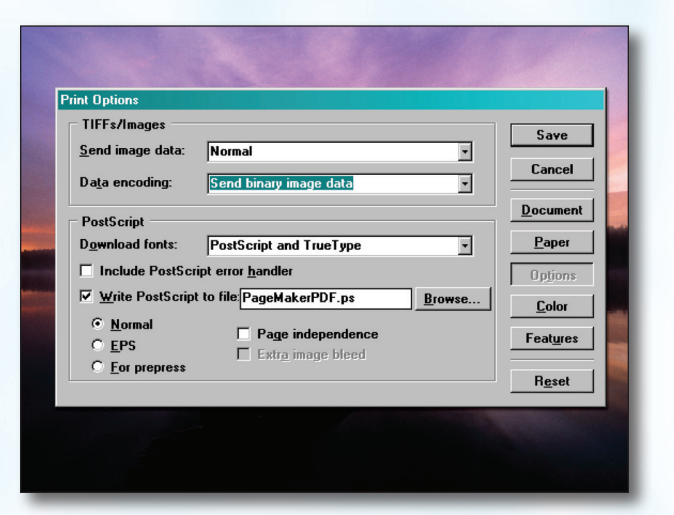

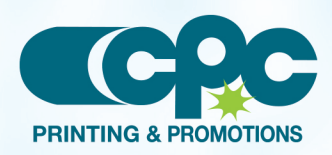

**Creating a PDF using PageMaker 7 - PC (1 of 2)** March 06

# CRESCENT PRINTING COMPANY **Creating a PDF using PageMaker 7 (PC)**

- **Step 4:** In the upper left corner, choose **Color** if your job is to be printed in color, or Print colors in black if you job is black only.
	- Leave all the check boxes *unchecked*.
	- Click the CMS Setup... button. Be sure Color Management is set at Off. Click OK to return to the color tab.
	- Set the Frequency to 60.0 and the Angle to 45.0.
	- NEXT, click the Features tab. Be sure the Resolution is set at Printer's default.
- **Step 5:** NEXT, click the **Save** button to save your PostScript (.ps) file. *(You are saving a PostScript file, not a PDF. You will run the .ps (PostScript) file through Distiller to create the PDF file.)*
	- You should now have a PostScript file saved in the location you selected in Step 3.
	- Open Acrobat Distiller. Select Press Quality in the Job Options drop-down box.
	- Drag your PostScript file into the **Acrobat Distiller** window.
	- Acrobat Distiller will then create your PDF.
	- When your PDF has finished saving, open it and view every page.

Your PDF will *print as it views*.

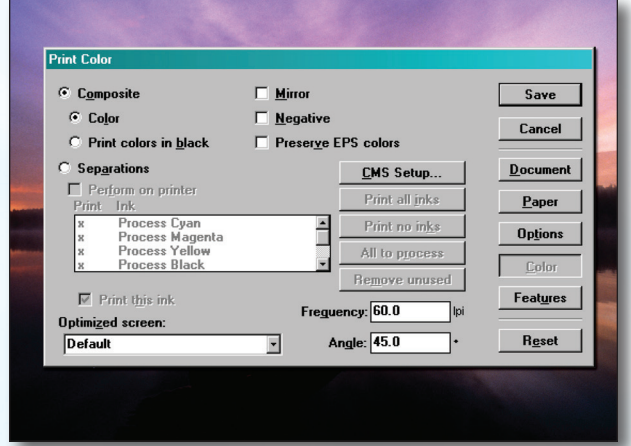

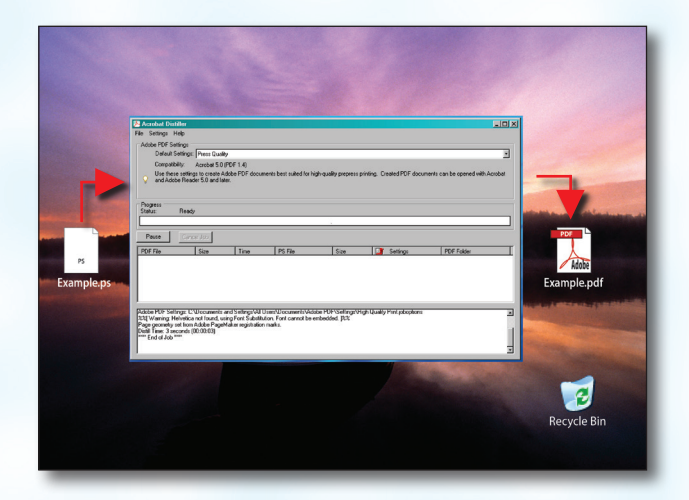

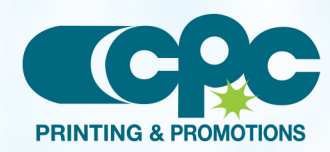

**Creating a PDF using PageMaker 7 - PC (2 of 2)** March 06